### Sometimes, one-on-one help is best.

Stuck? We are here to help with any issue that won't let you download or stream your content. Bring your device to us and we'll get you up and running!

## Our librarians can do that, and more.

Take advantage of a one-hour appointment by filling out a Librarian by Appointment form and turning it in at the Reference Desk. A librarian will get in touch with you to set up an appointment.

Note: You must be 18 years or older and a Cherry Hill Public Library card holder in good standing to use this service.

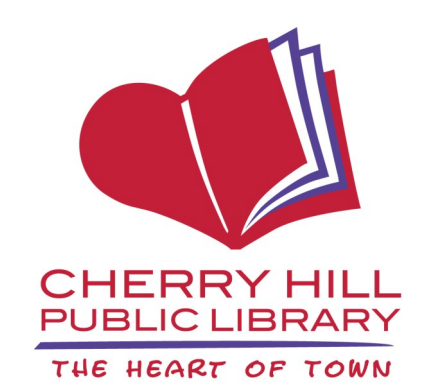

# Library Hours

Monday-Thursday 9:30 a.m.-9:00 p.m.

Friday and Saturday 9:30 a.m.-5:00 p.m.

Sunday\* 1:00 p.m.-5:00 p.m.

1100 Kings Highway North Cherry Hill, NJ 08034 856.667.0300 www.chplnj.org info@chplnj.org

*\*PLEASE NOTE: The Library is closed on Sundays from mid-June through mid-September and the end of November through mid-January. Check our online calendar for specific dates.*

# **RBDigital**

**Borrow digital magazines to read on your computer, laptop, tablet, and smartphone**

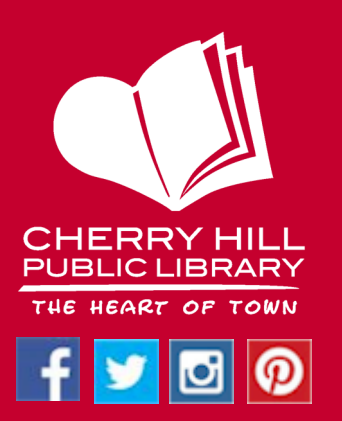

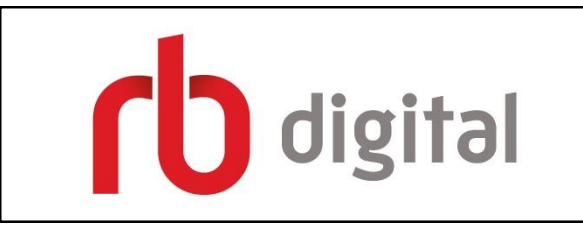

RBdigital Magazines, the world's largest newsstand, offers full-color digital magazines for anytime, anywhere reading on desktops, mobile devices, and apps. Your library's collection of popular digital magazines includes both new and backlist titles with no holds, no checkout periods, and no limits.

#### **GETTING STARTED**

*To create a new RBdigital account, you must follow these instructions.*  **STEP 1**

Visit the Library's website at chplnj.org. Scroll down to the "Visit the Library from Home" box. Click on "**Magazines**."

#### **STEP 2**

Click on "**Create New Account**" in the top, right corner of the screen.

#### **STEP 3**

Enter your library card number in the box and click "**Next.**"

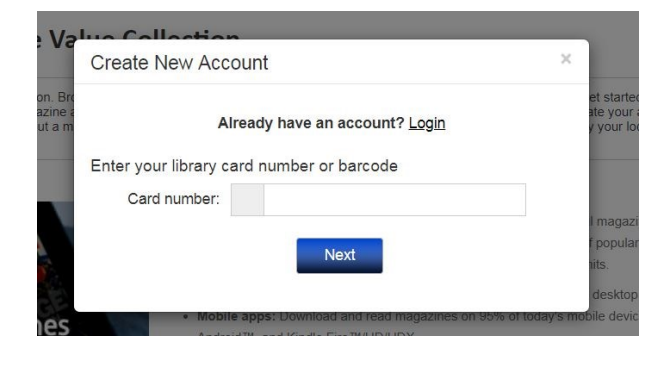

#### **STEP 4**

Fill out the form and click "Create Account."

#### **STEP 5**

Click on the blue "Browse Magazines" button.

#### **STEP 6**

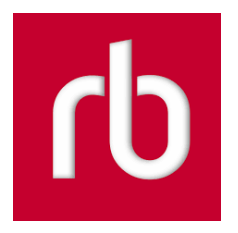

Once you create an RBdigital account, you can download the app from your device's app store

and log into your account to read magazines on your tablet or smartphone.

#### **BORROWING MAGAZINES**

#### *On a computer*

Log into your RBdigital account and click on the blue "Browse Magazines" button.

On the next screen, click on the magazine cover you'd like to borrow.

On the next screen, click the blue "Checkout" button. You can also browse back issues on this page.

#### *In the RBdigital app*

Open the app and enter your email address. Tap "Next." On the next screen, enter your password.

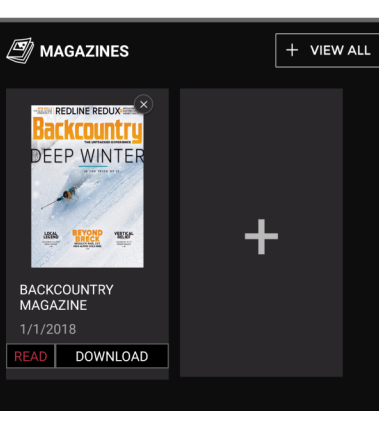

On the next screen, tap the plus-sign box to browse and check out magazines.